# ЦИФРОВОЙ ТВ ПРИЕМНИК Стандартного разрешение

**TV STAR T910i USB PVR**

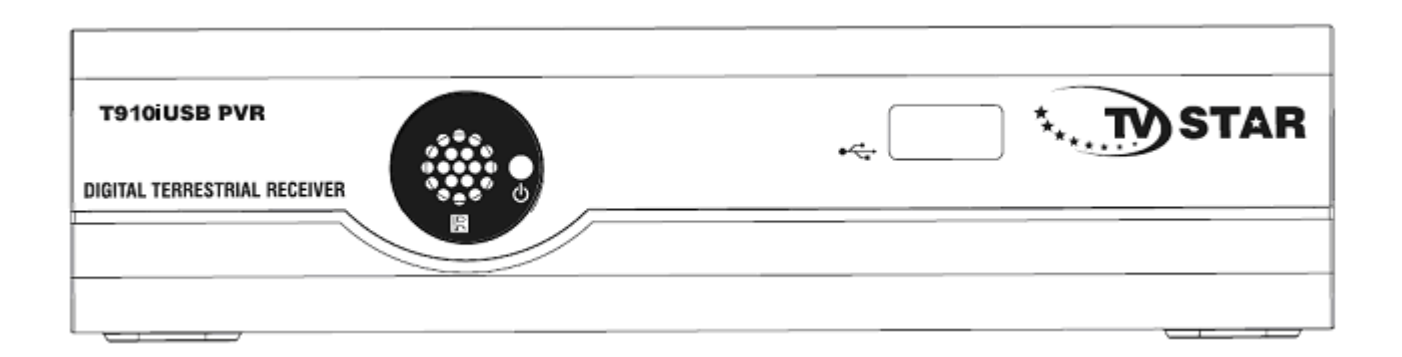

# РУКОВОДСТВО ПОЛЬЗОВАТЕЛЯ

RU

# СОДЕРЖАНИЕ

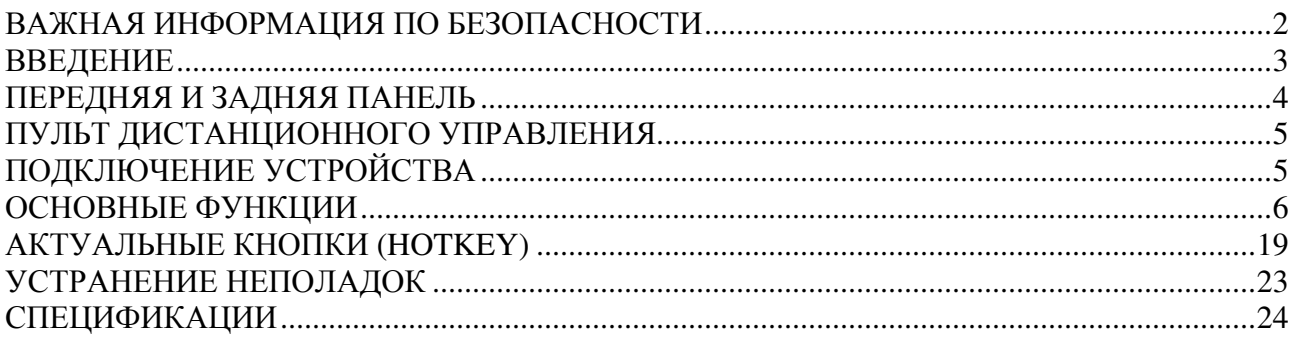

# ВАЖНАЯ ИНФОРМАЦИЯ ПО БЕЗОПАСНОСТИ

- 1. Прочитайте эту информацию.
- 2. Соблюдайте эти инструкции.
- 3. Обращайте внимание на все предупреждения.
- 4. Руководствуйтесь всеми инструкциями.
- 5. Не используйте этот прибор рядом с водой.
- 6. Вытирайте только сухой тряпочкой.
- 7. Не устанавливайте прибор рядом с источниками тепла, такими как радиаторы, колосники, плиты или другие приборы (а также усилители), которые излучают тепло.
- 8. Используйте этот прибор только с электрическим источником, который указан на этикетке. Если Вы не знаете, какое напряжение в вашем доме, тогда проконсультируйтесь с местной службой электроснабжения. Выключите прибор питания перед процедурой осмотра или включения.
- 9. Берегите провод прибора от ударов и давления.
- 10. Используйте только те соединения, которые указаны производителем.
- 11. Выключите прибор во время грозы и грома, или если не пользуетесь им долгое время.
- 12. Доверьте все обслуживание квалифицированным работникам. Ремонт необходим в том случае, если прибор был поврежден любым способом, а также при повреждениях провода или штепселя прибора, если на прибор повлияла влага или жидкость, если он упал или не работает надлежащим образом.
- 13. Не останавливайте воздушный поток, блокируя вентиляционные отверстия.
- 14. Обращайте внимание на аспект уничтожения батареек в отношении охраны окружающей среды.
- 15. Используйте прибор в среднем климате.

Внимание**:** чтобы снизить риск возникновения пожара и электрического удара, не эксплуатируйте прибор во время дождя и во влажных местах.

Внимание**:** не используйте батарейки в слишком теплом месте, под прямыми солнечными лучами, у огня и т.д.

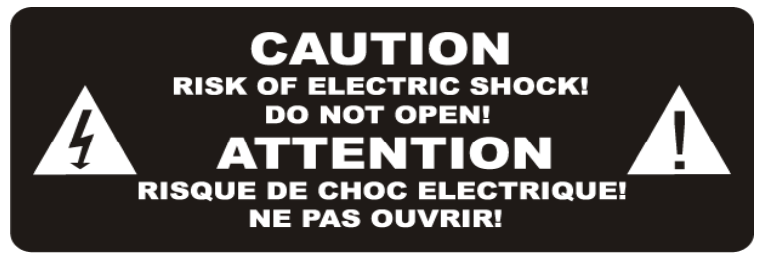

ОСТОРОЖНО**:** риск электрошока! Не открывать!

Этот знак обозначает, что в приборе опасное напряжение, которое может вызвать электрошок.

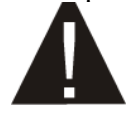

 Этот знак обозначает, что специальные инструкции по обслуживанию и уходу вместе с прибором представлены в литературе.

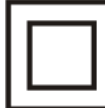

Этот знак обозначает, что у данного продукта двойная изоляция между опасным напряжением прибора и доступными для пользователя частями.

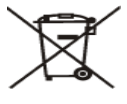

Этот знак на продукте или в руководстве пользователя обозначает, что ваше электрическое или электронное оборудование по окончании использования должно быть выброшено отдельно от других бытовых отходов. Для него предназначена отдельная система по сбору и переработке.

За более подробной информацией обращайтесь к представителям местной власти или в организацию, которая продала вам данный продукт.

### ВВЕДЕНИЕ

Пульт дистанционного управления

- 1. Чтобы включить пульт дистанционного управления, снимите крышку на обратной стороне пульта.
- 2. Батарейка: CR2025

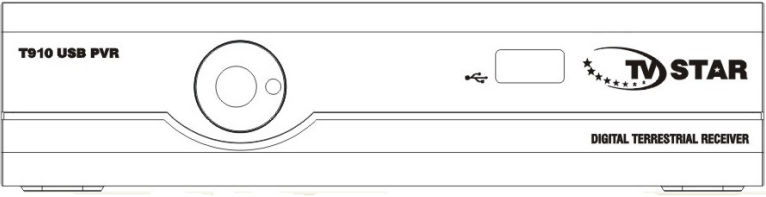

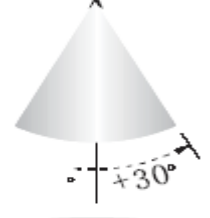

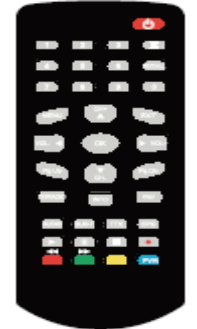

Примерный радиус действия – 6 метров.

В комплектацию входит:

Пульт дистанционного управления: 1 Руководство пользователя: 1

### БЕРЕГИТЕ ПРИРОДУ

Не выбрасывайте батарейки вместе с другим мусором. Берегите природу, выбрасывайте батарейки только в порядке, установленном Правительством.

# ПЕРЕДНЯЯ И ЗАДНЯЯ ПАНЕЛЬ

# ПЕРЕДНЯЯ ПАНЕЛЬ

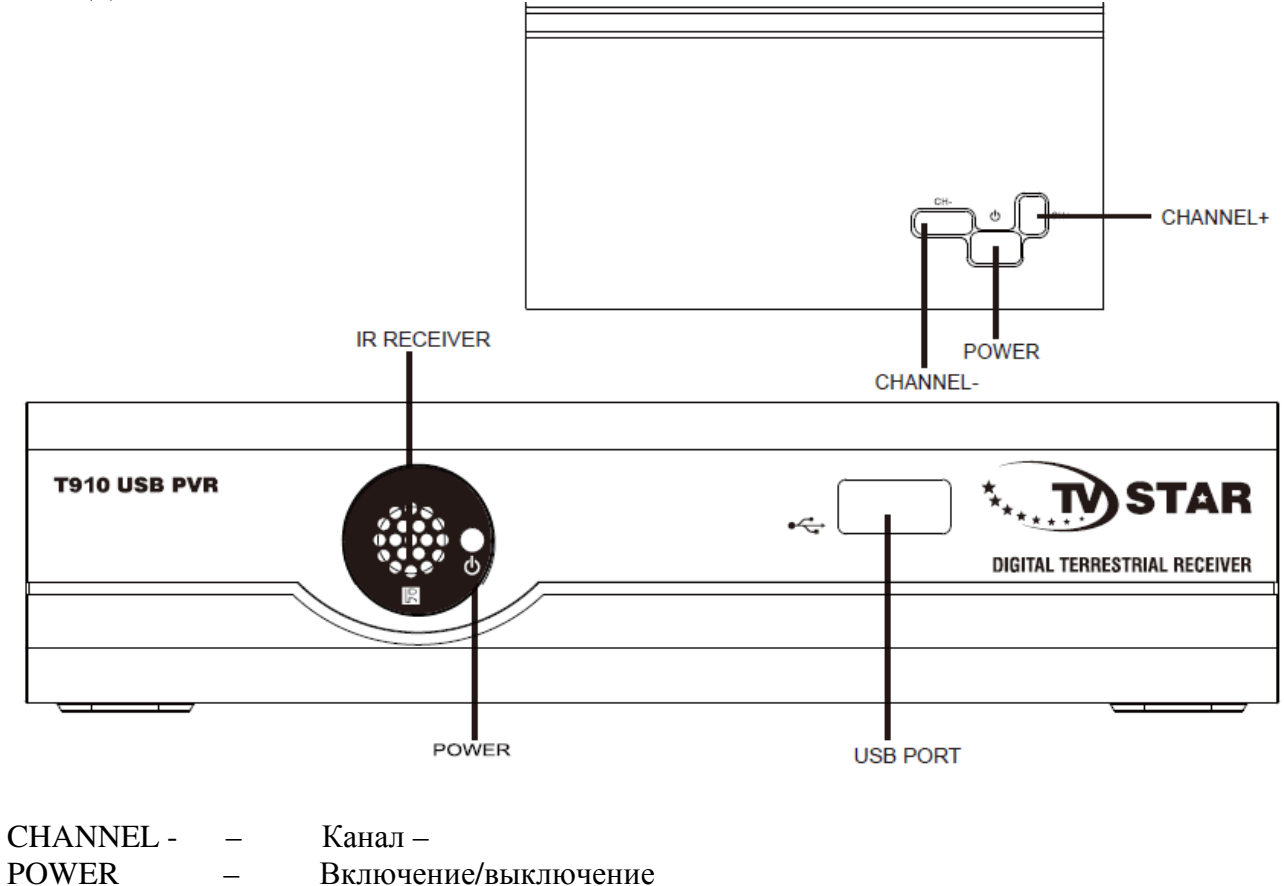

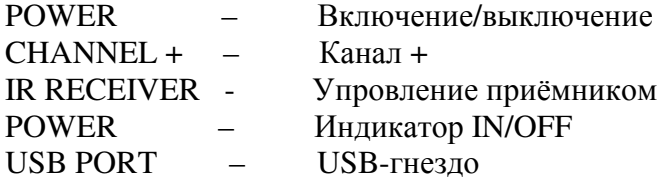

### ЗАДНЯЯ ПАНЕЛЬ

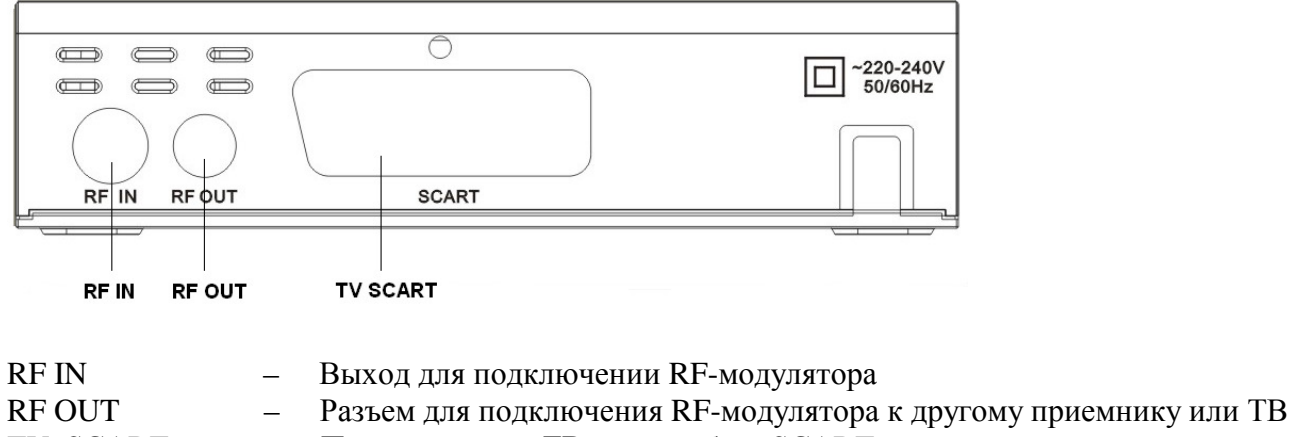

TV SCART – Подключение к ТВ через кабель SCART

### ПУЛЬТ ДИСТАНЦИОННОГО УПРАВЛЕНИЯ

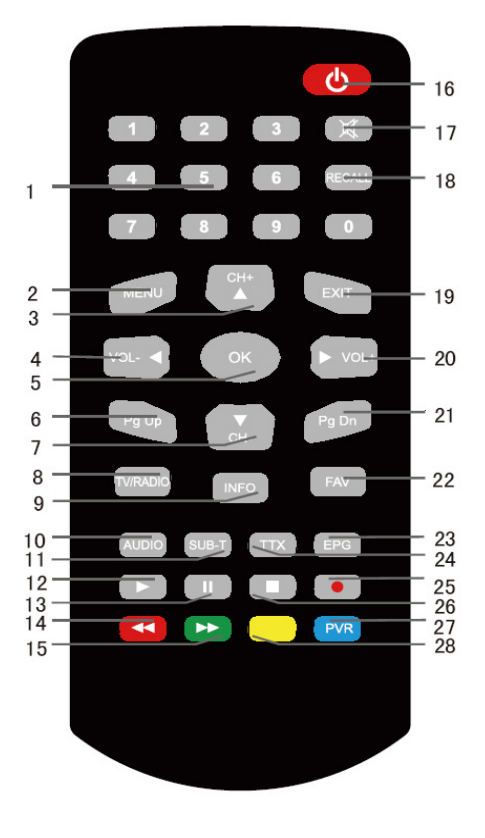

- 1. Пронумерованные кнопки
- 2. Меню
- 3. Переключение каналов
- 4. Уменьшить звук/Влево
- 5. Кнопка для выбора списка ТВ программ или кнопка для выполнения выбранной функции
- 6. Кнопка для переключения списка программ
- 7. Переключение каналов
- 8. Кнопка для переключения в режим ТВ/Радио
- 9. Кнопка для показа информации о канале
- 10. Кнопка для выбора звука меню
- 11. Кнопка для включения субтитров
- 12. Включение изображения
- 13. Пауза изображения
- 14. Красная кнопка/FB
- 15. Зеленая кнопка/FF
- 16. Включение/выключение
- 17. Кнопка для выключения звука
- 18. Кнопка для возврата на предыдущий канал
- 19. Кнопка для возврата в предыдущее меню
- 20. Увеличить звук/Вправо
- 21. Кнопка для переключения списка программ
- 22. Кнопка электронного гида программ
- 23. Кнопка для выбора списка любимых программ
- 24. Кнопка для выбора телетекстовой информации
- 25. Выбор функции записи
- 26. Остановка изображения
- 27. Синяя кнопка/PVR
- 28. Желтая кнопка

# ПОДКЛЮЧЕНИЕ УСТРОЙСТВА

- Antenna Антенна
- RF cable Провод для подключения RF-модулятора
- RF IN Разъем для подключения RF-модулятора
- RF OUT Разъем для подключения RF-модулятора к другому приемнику или ТВ

SCART cable –Подключения к ТВ

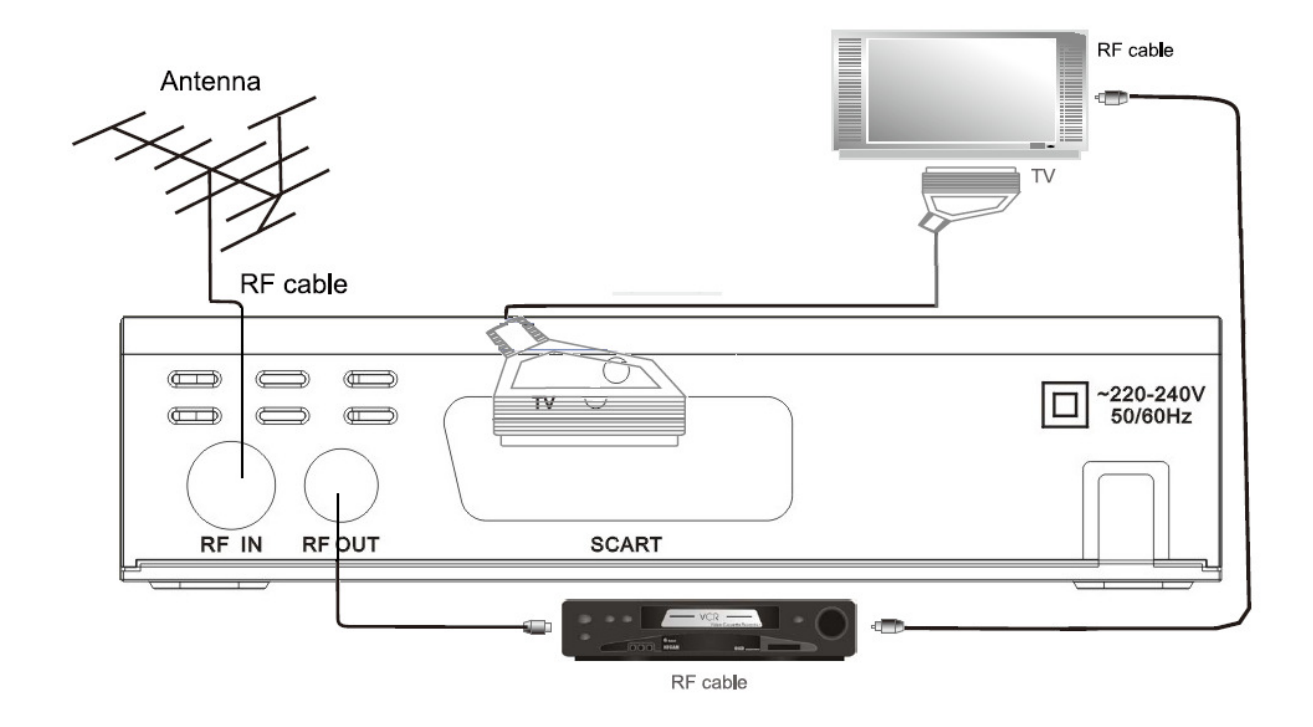

# ОСНОВНЫЕ ФУНКЦИИ

### Информация меню **(Welcome page)**

При первом включении устройства появится информация о меню (как показано ниже):

- 1. Нажмите на кнопку **[**Вверх**/**Вниз**] (UP/Down)** для управления маркером.
- 2. Нажмите на кнопку **[**Влево**/**Вправо**] (Left/Right)**, чтобы выбрать регион, язык, режимы показа и изображения.
- 3. Поставьте маркер в окошко **[**ДА**] (OK)** и нажмите на него, начнется автоматический поиск.
- 4. Нажмите на кнопку **[**Выход**] (Exit)**, чтобы выйти из Меню.

### Настройка каналов **(Edit Channel)**

Чтобы войти в главное меню, нажмите на кнопку **[**Меню**] (Menu)**. На экране появится:

- 1. Нажмите на кнопку **[**Вверх**/**Вниз**] (Up/Down)**, чтобы выбрать одну из страниц меню: Настройка каналов; Включение; Настройки прибора; Инструменты; Игры; Запись.
- 2. Нажмите на кнопку **[**ДА**] (OK)** или **[**Вправо**] (Right)**, чтобы выбрать функцию "Настройка каналов". Если замок Меню "Включен", то появится запись, которая попросит ввести пароль. Введите цифры "0000".

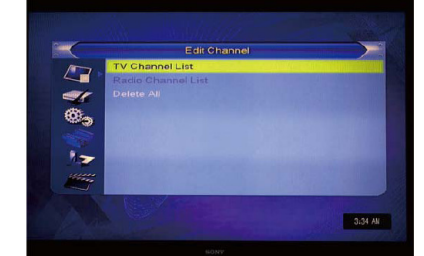

- 3. Нажмите на кнопку **[**Вверх**/**Вниз**] (Up/Down),** чтобы выбрать одно действие из меню, напр.: Список ТВ каналов, Список радиоканалов, Стереть все.
- 4. Нажмите на кнопку **[**Влево**] (Left)** или **[**Выход**] (Exit)**, чтобы вернуться в главное меню.

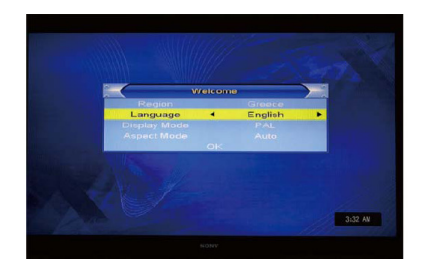

### Список телевизионных каналов **(TV Channel List)**

Выбрав "Список ТВ каналов", на экране появится:

- 1. При помощи кнопок **[**Вверх**/**Вниз**] (Up/Down)** выберите необходимую функцию (в окне просмотра) и нажмите на кнопку **[**ДА**] (OK).**
- 2. Нажав на кнопку **[**Страница вверх**/**Страница вниз**] (Page up/down),** вы сможете поднять или опустить страницу.
- 3. Нажав на кнопку **[**Громче**/**Тише**] (Volume up/Volume down),** вы сможете выбрать различные группы Программ.
- 4. Нажав на кнопку **[**Меню**] (Meniu)** или **[**Выход**] (Exit)**, вы вернетесь обратно в Меню [Настройка каналов] (Edit Channels).
- 5. Нажав на кнопки разных цветов, вы сможете выбрать соответствующие функции "В списке каналов**" (Edit channels)**.

### Настройка любимых каналов **(Favourite)**

- 1. Нажав на кнопку **[FAV]**, а потом на кнопку **[**ДА**] (OK)**, появится окошко для "Настройки любимых каналов", как показано ниже.
- 2. Чтобы устновить маркер в одну из 8 любимых групп, нажмите на кпопку **[**Канал вверх**/**Канал вниз**] (Channel Up/Down)** и нажмите на кнопку **[**ДА**] (OK)**, чтобы выбрать любимую группу.
- 3. Нажмите на кнопку **[**ДА**] (OK)** на отмеченной любимой группе, чтобы отменить уже отмеченную любимую группу.
- 4. Отметив, нажмите на кнопку [Выход] (Exit), чтобы вернуться в "Список телевизионных каналов". В списке при помощи маркера вы сможете отметить любимый канал.

### Замок **(Lock)**

- 1. Нажмите на **[**Красную**] (Red)** кнопку, чтобы войти в замок.
- 2. При помощи маркера нажмите на кнопку **[**Вверх**/**Вниз**] (Up/Down)**. Нажав на кнопку **[**ДА**] (OK)**, на экране появится окошко для введения пароля. Пароль, установленный производителем, - "0000". Если пароль был введен правильно, то в правой стороне отмеченного канала вы увидите "Значок замка".
- 3. Сохранив и каждый раз входя в меню для просмотра заблокированного канала, система будет запрашивать введение пароля.

### Пропуск **(Skip)**

- 1. Нажмите на **[**Зеленую**] (Green)** кнопку, чтобы войти в пропуск.
- 2. При помощи маркера нажмите на кнопку **[**Вверх**/**Вниз**] (Up/Down)**. Нажав на кнопку [ДА] (ОК), отметьте "Пропуск" канала. Значок появится в правой строне отмеченного канала.
- 3. Сохранив и выйдя из меню, канал будет пропущен, пока пользователь не заменит канал на весь экран.

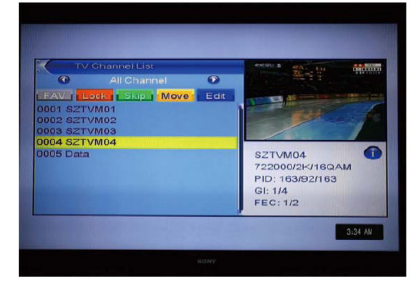

### Перемещение **(Move)**

- 1. Нажмите на **[**Желтую**] (Yellow)** кнопку, а потом нажмите на кнопку **[**Вверх**/**Вниз**] (Up/Down)** для передвижения маркера и нажмите на кнопку **[**ДА**] (OK)**, чтобы отметить выбранный канал. В правой стороне выбранного канала вы увидите "двигающийся маркер", как показано ниже.
- 2. Нажав на кнопку **[**Вверх**/**Вниз**] (Up/Down),** вы сможете переместить канал в выбранное в списке место. Чтобы подтвердить свое решение, нажмите на кнопку **[**ДА**] (OK).**

### Установка **(Edit)**

- 1. Нажмите на **[**Синюю**] (Blue)** кнопку, что открыть Меню настройки.
- 2. Нажмите на кнопку [Выход] (Exit), чтобы выйти из Меню "Настройки каналов". Если в меню "Настройки каналов" вы ввели какие-либо изменения, то выходя из этого меню, система спросит, хотите ли вы сохранить свои изменения.

### Сортировка **(Sort)**

1. Нажав на **[**Красную**] (Red)** кнопку, откроется окно с функцией "Сортировки", как показано на рисунке.

 Существует 4 вида выбора: Нажав на кнопку **[**Вверх**/**Вниз**] (Up/Down),** переместите маркер и нажмите на кнопку **[**ДА**] (OK),** чтобы подтвердить свой выбор.

2. 4 вида выбора:

Названия (A-Я): Сортировка по алфавиту.

Названия (Я-A): Сортировка с последней буквы алфавита до первой.

 Блокировка: Группировка и расположение всех заблокированных каналов внизу "Списка телевизионных каналов".

Возврат к стандартным установкам.

### Настройка **(Edit)**

В меню "Настройки каналов" нажмите на **[**Зеленую**] (Green)** кнопку, а потом нажмите на кнопку **[**Вверх**/**Вниз**] (Up/Down),** переместите маркер, и нажав на кнопку **[**ДА**] (OK),**  подтвердите свой выбор. Появится окошко для **[**Переименования**] (Rename)**. Окно показано ниже:

- 1. Нажав на **[**Красную**] (Red)** кнопку, вы сможете выбрать размер шрифта: крупный или мелкий.
- 2. Нажав на **[**Зеленую**] (Green)** кнопку, в названии вы сможете стереть ненужные знаки или буквы.
- 3. Нажав на **[**Желтую**] (Yellow)** кнопку, сохраните изменения.
- 4. Нажав на **[**Синюю**] (Blue)** кнопку, отмените все выполненные изменения.

#### Стереть **(Delete)**

Нажмите на **[**Синюю**] (Blue)** кнопку, а потом нажмите на кнопку **[**Вверх**/**Вниз**] (Up/Down)**  для передвижения маркера и нажмите на кнопку **[**ДА**] (OK)**, чтобы стереть значок, расположенный в правой стороне отмеченного канала. Сохранив и выйдя из Меню "Настройки каналов", отмеченный канал будет стерт.

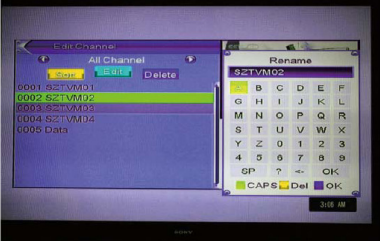

### Список радиоканалов **(Radio Channel List)**

Все функции "Списка радиоканалов" аналогичны функциям "Списка телевизионных

каналов", за исключением, что нет цифровой информации "Списка радиоканалов". Логотип наименования Радио всегда будет показываться в правой стороне окна просмотра.

### Стереть все **(Delete All)**

Нажав на кнопку **[**ДА**] (OK),** на экране появится сообщение о предупреждении, в котором будет задан вопрос, хотите ли вы стереть все настройки.

- 1. Если вы выберете **[**ДА**] (YES),** то все каналы будут стерты.
- 2. Если вы выберете **[**НЕТ**] (NO)** или нажмете на кнопку **[**Выход**] (EXIT),** то эта функция будет отменена без автоматического сохранения.

Часто задаваемые вопросы:

K: Если я случайно сотру все каналы, что я должен буду сделать?

A: Существует два способа восстановить каналы:

Найти все каналы через функции "Включения".

Воспользоваться функцией .Восстановить заводские параметры" и вернуть все каналы обратно при помощи функций ..Инструменты".

#### Включение **(Installation)**

Войдя в Меню "Включения**"**, вы увидите тоже самое, что показано на представленном ниже рисунке:

- 1. Нажав на кнопку **[**Вверх**/**Вниз**] (Up/Down),** из страниц меню выберите: Автоматический поиск, Поиск каналов, Настройка антенны или LCN.
- 2. Чтобы войти в Меню "Включения", нажмите на кнопку **[**ДА**] (YES)** или **[**Вправо**] (Right)**. Если замок меню включен, то система попросит ввести пароль. Пароль, установленный производителем, - "0000".
- 3. Чтобы выбрать пункты меню, нажмите на кнопку **[**Вверх**/**Вниз**] (Up/Down)**

Чтобы вернуться обратно в меню, нажмите на кнопку **[**Влево**] (Left)** или **[**Выход**] (Exit).**

#### Автоматический поиск **(Auto scan)**

Войдя в меню "Автоматического поиска", на экране появится: Автоматический поиск.

- 1. В пункте "Только FTA" нажмите на кнопку **[**Влево**/**Вправо**] (Left/Right)**, чтобы выбрать да/нет.
- 2. Установив маркер в пункте "Поиска" и нажав на кнопку **[**ДА**] (OK),** начнется поиск.
- 3. Чтобы остановить поиск, в меню "Автоматического поиска" нажмите на кнопку **[**Выход**] (Exit)**.

#### Поиск каналов **(Channel Scan)**

Войдя в меню "Поиска каналов", на экране появится:

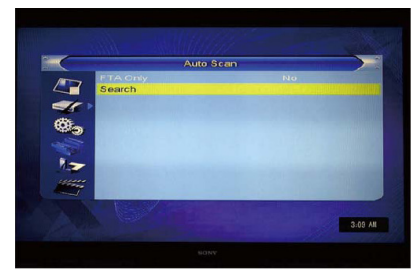

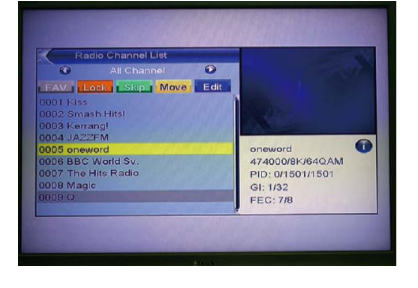

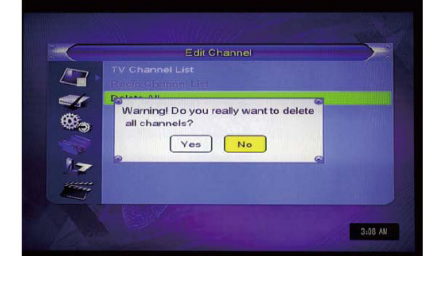

- 1. В "Поиске" (Scan mode) существуют две возможности для поиска каналов. Вы можете искать канал за каналом или каналы по частотам. Если вы будете искать канал за каналом, то существует возможность установить дополнительные функции: "Группы поиска" и "Номера каналов". Если вы будете искать каналы по частотам, то существует возможность установить функции "Частоты" и "Широкая группа".
- 2. Существует две возможности для настройки "Группы поиска". Вы можете выбрать ультравысокие частоты "UHF" или очень высокие частоты "VHF".<br>Существует 56 возможностей для настройки ..№ кана
- 3. Существует 56 возможностей для настройки "№ каналов", начиная с "CH05(177500Hz) и заканчивая "CH69(858000Hz).
- 4. Вы можете установить любые границы для поиска частот.
- 5. Существует 3 возможности для настройки поиска "Широкой группы": 6, 7 и 8 MHz.
- 6. Когда вы закончите изменения, переместите маркер в пункт "Поиска" и нажмите на кнопку **[**ДА**] (OK)**, тогда система начнет поиск.
- 7. Нажмите на кнопку **[**Выход**] (Exit)**, чтобы остановить поиск.

### Регулирование антенны **(Aerial Adjustment)**

Войдя в меню "Регулирования антенны", на экране появится:

- 1. Пользователь может проверить и отрегулировать интенсивность и качество сигнала каждого канала.
- 2. Мощность приемника: Включить/Выключить

### **LCN**

LCN: Переключить LCN. Включить/Выключить

### Настройка прибора **(System Setup)**

Войдя в меню "Настройки прибора", на экране появится:

- 1. Нажмите на кнопку **[**Вверх**/**Вниз**] (Up/Down),** чтобы выбрать страницу меню: Язык, Телевизионная система, Настройка местного времени,
	- Настройка времени, Родительский контроль, Настройка информации, транслируемой на экране, Любимые.
- 2. Нажмите на кнопку **[**ДА**] (OK)** или **"**Вправо**" (Right),** чтобы войти в функцию "Настройки прибора". Если замок меню **[**Включен**] (ON),** то пользователь увидит окошко, где необходимо ввести пароль. Пароль, установленный производителем, - "0000".
- 3. Нажмите на кнопку **[**Вверх**/**Вниз**] (Up/Down),** чтобы выбрать один из этих пунктов меню: Телевизионные каналы, Радиоканалы и Стереть все.
- 4. Чтобы вернуться обратно в меню, нажмите на кнопку **[**Влево**] (Left)** или **[**Выход**] (Exit)**.

### Язык **(Language)**

Войдя в "Язык" меню, на экране появится:

- 1. Язык: Нажав на кнопку "Громче/Тише", выберите один из возможных языков меню: Английский или Греческий.
- 2. Первый звук (FIRST AUDIO): Некоторые каналы

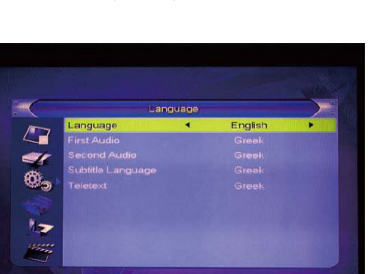

3:10 AM

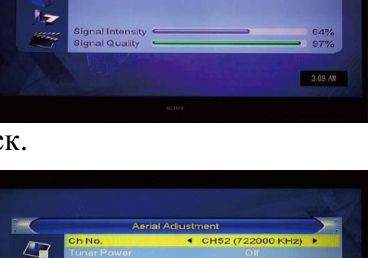

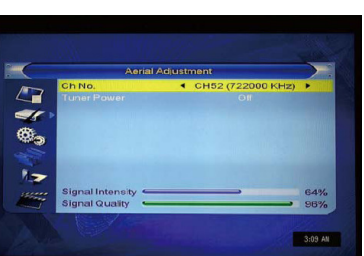

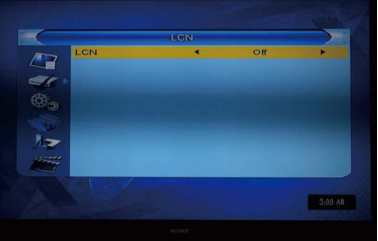

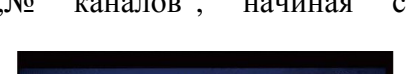

транслируются больше, чем на одном языке озвучивания, пользователь может сам установить язык этих каналов. Если язык транслируемого канала такой же, какой выбрали и Вы, то система восстановит звук так, как предусмотрено. Если у канала нет соответствующего языка озвучивания, то система автоматически сравнит со второй настройкой языка озвучивания. Вы можете выбрать из следующих языков: Английский, Французский, Немецкий, Русский, Арабский, Португальский, Турецкий, Испанский, Польский, Итальянский и Греческий.

- 3. Второй звук: если звуковая дорожка транслируемого канала соответствует Второму звуку "Second Audio", а не первому звуку "First Audio", то система восстановит второй звук так, как предусмотрено. Если ни один из языков меню не соответствует второму звуку, то предусмотренный для этого канала звук будет восстановлен автоматически. Вы можете выбрать из следующих языков: Английский, Французский, Немецкий, Русский, Арабский, Португальский, Турецкий, Польский, Итальянский и Греческий.
- 4. Язык субтитров: некоторые каналы транслируют больше, чем один язык субтитров: в этой функции пользователь может установить специальный язык субтитров. Если язык субтитров транслируемого канала аналогичен установленному пользователем языку субтитров, то система восстановит эти субтитры так, как предусмотрено. Если у системы нет соответствующего языка субтитров, то система восстановит субтитры по языку субтитров, предусмотренному производителем.
- 5. Телетекст: Пользователь может установить язык телетекста. Вы будете видеть сообщения телетекста на том языке, который выбрали и только в том случае, если бегущие строки могут идти на этом языке.
- 6. Чтобы выйти из меню **[**Языка**] (Language)**, нажмите на кнопку Выход **[Exit].**

### Телевизионная система **(TV System)**

Войдя в меню **[**Телевизионная система**] (TV System)**, на экране появится:

- 1. Видеонастройки (Video resolution): Включите эту функцию, выбрав пункт Видеонастройки.
- 2. Формат изображения (Aspect Mode): Выберите формат экранного изображения. Нажав на кнопку **[**Влево**/**Вправо**] (Left/Right),** вы сможете

выбрать необходимый формат экранного изображения. Можно выбрать:

4:3 PS/

4:3 LB/

16:9/

Установите формат столбика. Пользователь может видеть все экранное изображение 4:3 в телевизоре 16:9.

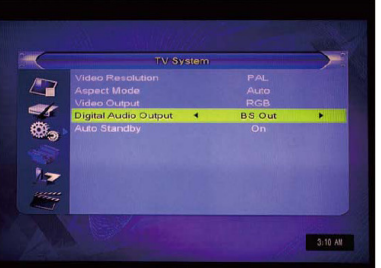

Широкоэкранное изображение будет сужено, а слева и справа будут черные полосы. Авто **[**Автоматический**]** (Auto) обозначает, что система не переключит формат изображения.

- 3. Видеовыход (Video out): Установите ТВ видеовыход. Нажав на кнопку **[Left/Right] (**Влево**/**Вправо**),** вы сможете выбрать любое действие. Можно выбрать: RGB/CVBS.
- 4. Автоматическая остановка (Auto Standby): Цифровой телевизионный приемник автоматически остановится через три часа после последнего действия пользователя и/или переключения каналов. За 2 минуты перед остановкой на экране появится информационное сообщение.
- 5. Нажмите на кнопку [Выход] (Exit), чтобы выйти из меню "ТВ системы" ("TV **System").**

### Настройка местного времени **(Local Time Setting)**

- 1. Регион: пользователь может выбрать регион, в котором он находится. Нажав на кнопку **[**Влево**/**Вправо**] (Left/Right),** вы сможете выбрать нужный регион.
- 2. GMT: Нажав на кнопку **[**Влево**/**Вправо**] (Left/Right),**  вы сможете **[**Включить**/**Выключить**] (On/Off)** функцию GMT.
- 3. Настройка GMT (Время по Гринвичу) (GMT Offset): Установить время можно только тогда, когда "GMT"

**(GMT Usage) [**Включено**] (On)**. Нажав на кнопку **[**Влево**/**Вправо**] (Left/Right),** вы сможете установить значения "GMT" - с -11:30 до +12:00, с разницей каждые 30 минут.

- 4. Летнее время (Summer Time): Установить время можно только тогда, когда "GMT" **(GMT Usage) [**Включено**] (On)**. Когда **"**Летнее время**" (Summer Time) [**Включено**] (On),** то к настоящему времени прибавится один час.
- 5. "Дата" (Date) и "Время" (Time): Установить их можно только тогда, когда "GMT" **(GMT Usage) "**Выключено**" (Off)**. Их можно установить, нажав на кнопку **[**Влево**/**Вправо**] (Left/Right),** чтобы отметить нужную функцию и нажать на пронумерованные кнопки.
- 6. Нажмите на кнопку **[**Выход**] (Exit),** чтобы выйти из меню **"**Время**" (Time)**.

### Настройка органайзера **(Timer Setting)**

Чтобы войти в меню **"**Список органайзера**" (Timer list)**, выберите функцию **"**Настройки органайзера**" (Timmer Setting)**.

Нажмите на кнопку **[**Вверх**/**Вниз**] (Up/down),** чтобы выбрать органайзер. Потом нажмите на кнопку **[**Войти**] (Enter)**, чтобы открыть Меню органайзера.

- 1. Информация о настоящем времени: Появится первый столбик; Если время не соответствует настоящему времени, то его можно изменить, выбрав функцию **"**Время**" (Time).**
- 2. Вид органайзера (Timer mode): Здесь можно выбрать несколько видов работы органайзера, напр.: Включение, Один раз, Каждый день.
- 3. Функции органайзера: Существует два режима органайзера, связанные с Каналами и Записью.
- 4. Канал включения: Нажмите на кнопку **[**ДА**] (OK)**, чтобы войти в список каналов и выбрать канал, который хотите посмотреть через определенное время.
- 5. Дата включения: Нажав на пронумерованные кнопки, вы сможете установить дату включения.
- 6. Время включения: Нажав на пронумерованные кнопки, вы сможете установить время включения. Через определенное время (неважно, система включена или остановлена) она автоматически включится и будет транслироваться выбранный вами канал.
- 7. Продолжительность: Установив "Продолжительность" органайзера, через определенное время система автоматически остановится. Если вы хотите выключить эту функцию, то установите продолжительность – 00:00.

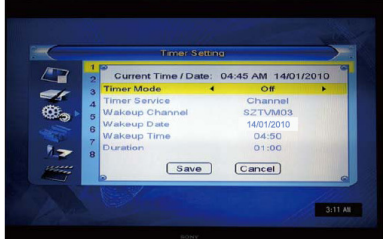

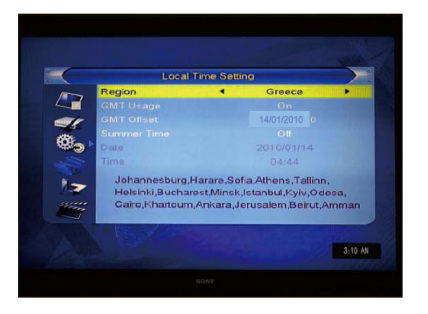

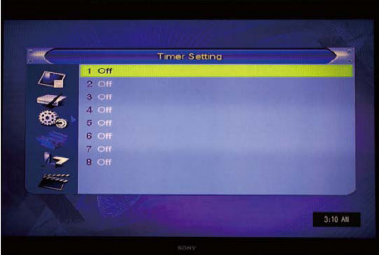

8. Установите маркер на функции **"**Сохранить**" (Save)** и нажмите на кнопку **[**ДА**] (OK),** чтобы сохранить настройки органайзера. Выберите **[**Отменить**] (Cancel)** или нажмите на кнопку **[**Выход**] (Exit)**, чтобы отменить функцию.

# Родительский контроль **(Parental Lock)**

- 1. Нажав на кнопку **[ДА] (ОК)** в графе "Родительский контроль", вы увидите запись, где необходимо будет ввести пароль. Установленный пароль - "0000". Если вы правильно введете пароль, то на экране появится изображение/программа.
- **2.** Замок Меню **(Menu Lock):** Пользователь при помощи паролей может заблокировать эти меню: "Настройка каналов/Включение/Инструменты".

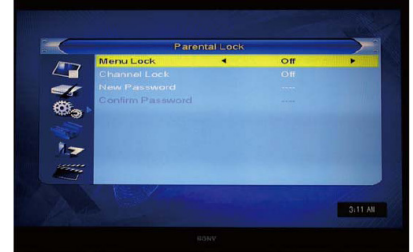

- **3.** Замок каналов **(Channel Lock):** Пользователь при помощи паролей может запустить или заблокировать каналы. Если пользователь выберет настройку **[**ДА**] (YES)**, то каналы будут транслироваться только при введении пароля.
- **4.** Новый пароль **(New Password):** Вы можете изменить пароль (ввести новый пароль). Введите 4 цифры и в графе Подтвердить пароль **(Confirm Password)** вы должны будете еще раз ввести новый пароль. Если пароль введен правильно, то на экране появится сообщение **"**Запись данных**,** подождите**…" (Saving Data, Please Wait...").** Сохранив эту функцию, вернитесь в меню **"**Настроек прибора**" (System Setup)**. Пароль был успешно изменен.
- **5.** Нажмите на кнопку **[**Выход**] (Exit)**, чтобы выйти из меню **"**Родительского контроля**" (Parental Lock)**.

### Настройки информации**,** транслируемой на экране **(OSD Setting)**

Войдя в меню "Настройки информации, траснлируемой на экране" (OSD Setting), на экране появится:

1. Продолжительность информации**,** транслируемой на экране **(OSD Timeout)**: Для настройки продолжительности информации, транслируемой на экране (полоса, в которой будет представлена определенная информация о программе), и показа, каким образом канал был изменен.

Чтобы установить продолжительность (с 1 секунды до 10 секунд), нажмите на кнопку **[**Влево**/**Вправо**] (Left/Right)**.

2. Прозрачность информации**,** транслируемой на экране **(OSD Transperancy):** Для настройки прозрачности информации, транслируемой на экране. Нажав на кнопку **[**Влево**/**Вправо**] (Left/Right),** вы сможете выбрать значения. Существует 5 уровней прозрачности: 10 %, 20 %, 30 %, 40 % и "Выключен" **(Off)** (Непрозрачная информация).

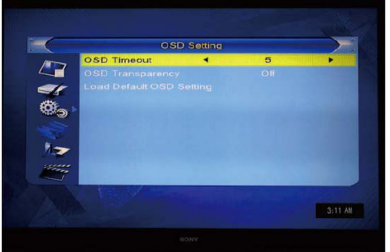

- 3. Восстановить настройки информации, транслируемой на экране: Нажав на кнопку [ДА**] (OK)**, вы восстановите настройки информации, транслируемой на экране.
- 4. Нажмите на кнопку [Выход] (Exit), чтобы выйти из меню "Настроек информации, транслируемой на экране" (OSD Setting).

### Любимые **(Favourite)**

Когда вы войдете в меню **"**Любимые**" (Favourite)**, на экране появится:

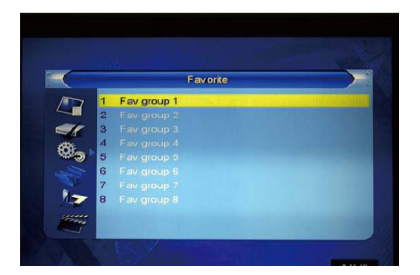

Нажать на кнопку **[**ДА**] (OK)**, чтобы переименовать любимую группу. На экране появится:

- 1. Нажмите на **[**Желтую**] (Yellow)** кнопку, чтобы выбрать размер шрифта.
- 2. Нажмите на **[**Красную**] (Red)** кнопку, чтобы стереть значок маркера.
- 3. Нажмите на **[**Синюю**] (Blue)** кнопку, чтобы сохранить изменение.

### Инструменты **(Tools)**

Войдя в меню "Инструменты" (Tools), на экране появится: Меню "Инструментов" (Tools):

- 1. Нажмите на кнопку **[**Вверх**/**Вниз**] (Up/Down)**, чтобы выбрать страницы меню: Информация (Information), Восстановить заводские параметры (Load factory setting), Обновить через RS232, S/W обновить через OTA, Обновить по USB, USB-ключ, Безопасное извлечение USB-ключа.
- 2. Нажмите на нопку **[ДА]** (ОК) или **[Вправо]** (Right), чтобы войти в "Инструменты". Если Замок Меню **(Menu Lock) "**Включен**" (ON),** то на экране появится сообщение, чтобы ввести пароль. Установленный пароль - "0000".
- 3. Нажмите на кнопку **[**Вверх**/**Вниз**] (Up/Down)**, чтобы выбрать одну из функций меню.
- 4. Нажмите на кнопку **[**Влево**] (Left)** или **[**Выход**] (Exit)**, чтобы вернуться в главное меню.

### Информация **(Information)**

- 1. Войдя в меню "Информация" (Information), на экране появится изображение, как показано на рисунке ниже. Вы сможете увидеть версию и сведения о таких функциях, как: "путеводитель, главный код, радиоприемник, региональная группа, база пользователей".
- 2. Нажмите на кнопку [Выход] (Exit), чтобы выйти из меню "Инструментов" (Tools).

#### Восстановить заводские параметры **(Load Factory Setting)**

Нажмите на кнопку [ДА] (ОК) в функции "Восстановить заводские параметры":

- 1. На экране появится сообщение о предупреждении: "Эта функция будет активирована через несколько минут и удалит все каналы, которые установил пользователь. Система перезагрузится, продолжить?"
- 2. Выбрав настройку **"**ДА**" (YES)**, все измененные параметры приемника вернуться в первоначальный вид. Используйте эту функцию осторожно.

На первом и втором шаге выберите кнопку **..HET<sup>"</sup>** (NO) или **[Bыхол]** (Exit), чтобы выйти из этой функции и не сохранить ее.

#### Обновить по **USB-**ключу **(Upgrade by USB)**

Эту функцию вы сможете выбрать только в том случае, если USB-ключ подсоединен к приемнику.

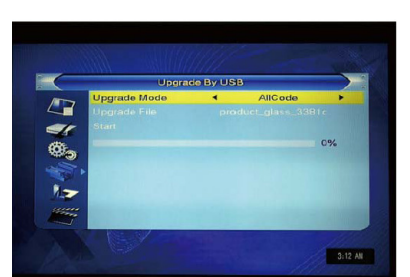

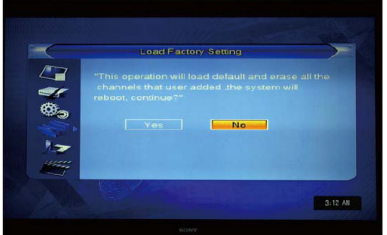

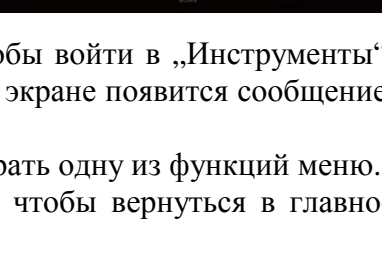

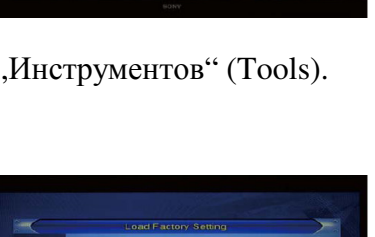

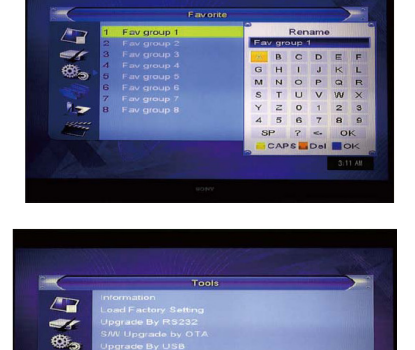

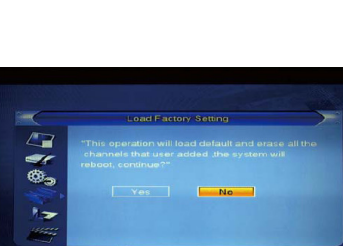

Чтобы начать обновление по USB-меню, войдите в Меню – Инструменты – Обновить USB.

- i. Все коды (All Code): Пользователь может обновить только FLASH-память приемника. Переименуйте новый файл, чтобы он был в формате ..all\*.bin", \* могут быть любые буквы или цифры, но первые 3 буквы должны начинаться с "all", а оканчиваться ".bin". Потом нажмите на кнопку [ДА] **(OK),** чтобы начать обновление по USB.
- ii. Главный код (Main Code): Пользователь может обновить только часть главного кода. Подтвердите формат обновляемого файла – "mcd\*.bin", kur "\*" может быть любая цифра или слово, но начинаться должно с "mcd".

Радиоприемник: пользователь может обновить фон. Подтвердите название обновляемого файла, чтобы было "m2v".

### **USB-**ключ **(USB device)**

USB-меню будет показываться автоматически, если USB-ключ будет подключен к USB-

разъему, за исключением случаев автоматического поиска, показа и обновления большинства картинок. Другой способ открыть USB-меню: войти в Меню - Инструменты - USBключ.

USB-меню будет недоступно, если USB-ключ не будет подключен. Отсоединив USB, список музыки и фильмов (медиаплеер) (Media player List) не сохранится. Он остановится или выключится.

Меню "Музыки и фильмов" (Мелиаплеер) (Media player) будет показано как на рисунке:

Рисунок может быть в верхнем правом углу, если маркер установлен на рисунках файлов (JPG, BMP); Рисунок может сменить музыкальный логотип, когда маркер будет установлен на MP3 файл. Нажав на кнопку **[**Вверх**/**Вниз**]**

**(Up/Down),** вы сможете отметить нужный файл и переместить замки страницы вверх или вниз. Нажав на кнопку **[**ДА**] (OK)** на файле, вы будете направлены в sub-каталог. Чтобы включить специальный файл, переместите маркер в этот файл и USB-меню автоматически вернется, когда закончится весь список. Функции цветных кнопок:

#### Кнопка FAV:

Маркером переместите файл в плейлист (play list). Это вы сможете сделать, нажав на кнопку FAV. Потом появится сообщение: **"**Подождите**" (Wait please)**. Это сообщение будет активным одну секунду, файл будет перемещен в плейлист (play list).

#### Кнопка 0:

Все MP3 файлы этого каталога будут перемещены в плейлист (play list) MP3, нажав на кнопку 0. Потом появится сообщение **"**Подождите**" (Wait please)**. Это сообщение будет активным одну секунду.

#### Кнопка 1:

Все файлы изображения (Image) этого каталога будут перемещены в плейлист (play list) изображения (Image). Появится сообщение: "Подождите" (Wait please). Это сообщение активным одну секунду.

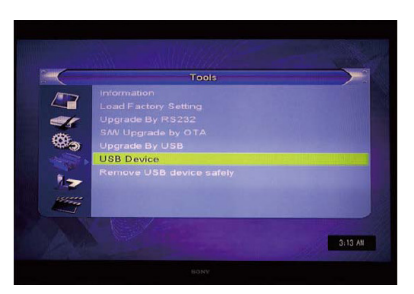

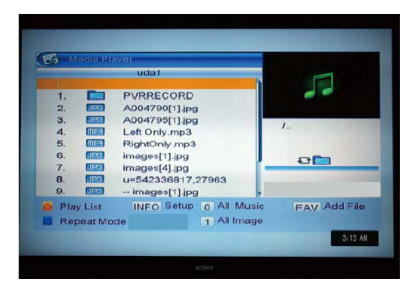

Желтая (Yellow) кнопка:

Нажав на Желтую кнопку, на экране появится функция: "Выберите тип плейлиста (play list)". После этого пользователь, выбрав файл, сможет запустить изображение или музыку. Если в этом каталоге нет файла, то на экране появится сообщение – "Плейлиста такого типа не существует".

Синяя кнопка:

Изменить 3 основных вида, как показано ниже:

Повторная папка

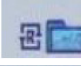

Все случайные папки

Повторить один раз

### Функции запуска музыки

Если вы выбрали музыку, и плейлист (play list) MP3 активирован, то на экране появится:

Красная кнопка: Включить список файлов с первого музыкального файла. Желтая кнопка: Стереть файл, отмеченный Желтой кнопкой. Синяя кнопка: Синей кнопкой вы можете удалить все файлы. Появится предупреждение: "Вы уверены, что хотите все сохранить?" **(Are you sure to save?)**

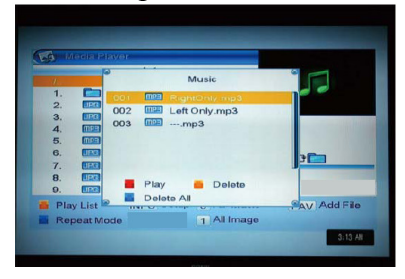

#### Функции просмотра изображений

Если вы выбрали функцию изображения, то просмотрите далее представленное меню функций изображения.

Красная кнопка:

Чтобы просмотреть изображение, нажмите на Красную кнопку; чтобы запустить выбранное изображение, нажмите на кнопку **[**ДА**] (OK)**; вернитесь в список файла USB, если просмотр закончился; или вернитесь, нажав на кнопку **[**Выход**] (Exit)**.

Желтая кнопка: Чтобы стереть выбранное изображение, нажмите на Желтую кнопку.

Синяя кнопка:

Нажав на **[**Синюю**] (Blue)** кнопку, все файлы изображений будут удалены. Если вы нажмете на кнопку **[ДА] (ОК)**, то перед удалением система спросит вас: **"Вы уверены**, что хотите все сохранить**?" (Are you sure to save?).** Если вы подтвердите это, то все файлы будут удалены и окно плейлиста закроется.

Функции Меню (Menu Operation): Нажмите на кнопку **[**Информация**] (Info)**, чтобы выбрать Настройки Меню **(Setup menu).** 

(1) Функция настроек

Нажав на кнопку **[**Вверх**/**Вниз**] (Up/Down),** вы переместите полосу графы; выбрать функцию вы можете, нажав на кнопку **[**Влево**/**Вправо**] (Left/Right)**. Все функции вы можете увидеть в представленной ниже таблице:

Отмеченный предмет Функция Настройка Показать размер Изображения Весь/Реальный Весь Показ слайдов Время 0-9 сек. 2 Повторный показ слайдов Выключен/Включен Включен Настройка параметров (экрана):

Реальный: показывается настоящий размер, если размер изображения меньше, чем размер экрана (только часть изображения). Изображение будет в верхнем левом углу (не показывает всего изображения).

Весь: На весь экран и показывает настоящий размер, если изображение меньше, чем экран.

### (2) Сохранить/Выход

Переместите полосу графы в окошко **[**Сохранить**] (Save)**. Нажмите на **[**ДА**] (OK),** чтобы сохранить файл. Выберите **[**Выход**] (Exit)** и нажмите на **[**ДА**] (OK)**, если хотите выйти и не сохранить.

Когда в слайдах появится список файлов, нажмите на левую или правую кнопку, чтобы быстро перейти к предыдущему/последующему изображению.

### Безопасное извлечение **USB-**ключа **(Remove USB device safely)**

Перед отключением USB-ключа, нажмите на "Безопасное извлечение USB-ключа". Появится запись: "Можете безопасно извлечь USB-ключ". Только тогда можете безопасно извлечь USB-ключ.

### Игры **(Game)**

Тетрис; Отелло; Судоку

### Запись **(REC)**

Войдя в Меню "Запись" (REC), на экране появится:

- 1. Нажмите на кнопку **[**Вверх**/**Вниз**] (Up/Down),** чтобы выбрать страницы меню из записи: Драйвер для записи, Информация DVR HDD, Формат HDD, Форма Dvr.
- 2. Нажмите на кнопку **[**ДА**] (OK)**, чтобы выйти из **[**ЗАПИСИ**] (REC).** Если Замок Меню **[**Включен**] (On)**, то пользователь увидит сообщение, что необходимо ввести пароль. Установленный пароль - "0000".
- 3. Нажмите на кнопку **[**Вверх**/**Вниз**] (Up/Down)** и **[**ДА**] (OK)**, чтобы выбрать один из пунктов меню.
- 4. Нажмите на кнопку **[**Влево**] (Left)** или **[**Выход**] (Exit)**, чтобы выйти из главного меню.

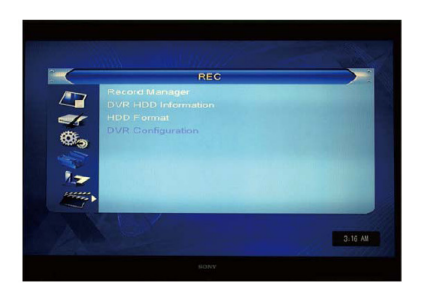

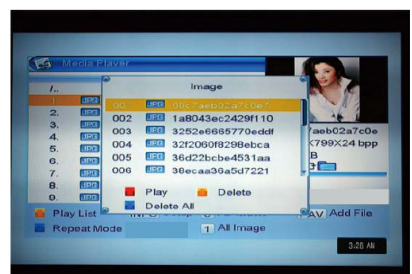

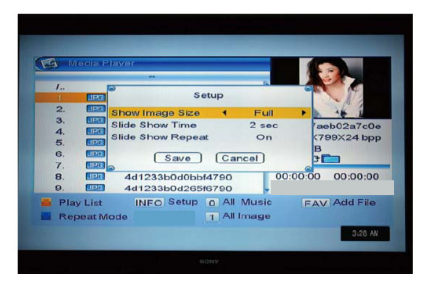

# Запись **(REC)**

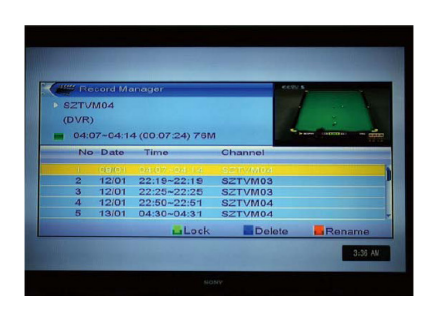

# Замок **(Lock)**

- 1. Нажмите на **[**Зеленую**] (Green)** кнопку, чтобы заблокировать программу в HDD.
- 2. Если вы хотите удалить значок замка программы, то опять нажмите на **[**Зеленую**] (Green)** кнопку. Система попросит вас ввести пароль. Введя правильный пароль, замок программы будет удален.

### Стереть **(Delete)**

- 1. Нажмите на **[**Синюю**] (Blue)** кнопку, чтобы стереть отмеченную программу.
- 2. Если вы хотите удалить стертую функцию, то нажмите на **[**Синюю**] (Blue)** кнопку еще раз.
- 3. Когда вы выйдите из меню "Записи", то все стертые значки сразу будут удалены.

### Переименование **(Rename)**

- 1. Нажмите на **[**Красную**] (Red)** кнопку, чтобы переименовать отмеченную программу. Появится окошко **[**Переименовать**] (Rename)**.
- 2. Вы можете нажать на **[**Красную**] (Red)** кнопку, чтобы установить крупный или мелкий шрифт.
- 3. Нажмите на **[**Зеленую**] (Green)** кнопку, чтобы стереть значок маркера.
- 4. Нажмите на **[**Желтую**] (Yellow)** кнопку, чтобы сохранить изменения.
- 5. Нажмите на **[**Синюю**] (Blue)** кнопку, чтобы удалить изменения.

### Информация **DVR HDD (DVR HDD Information)**

1. Установите маркер на "Информацию HDD" и нажмите на кнопку **[ДА]** (ОК). Появится "Информация HDD", как показано ниже:

#### Формат **HDD (HDD Format)**

- 1. Установите маркер на "Формат HDD" и нажмите на кнопку **[ДА]** (ОК). Появится "Формат", как показано ниже:
- 2. Нажав на кнопку **[**ДА**] (OK)** еще раз, появятся три записи: "FAT", "NTFS" и "Отменить", которые вы можете выбрать. Если вы выберете "FAT" или "NTFS",

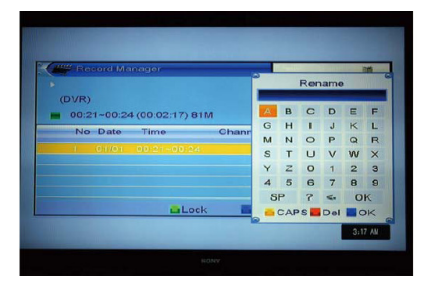

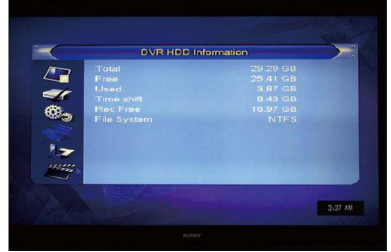

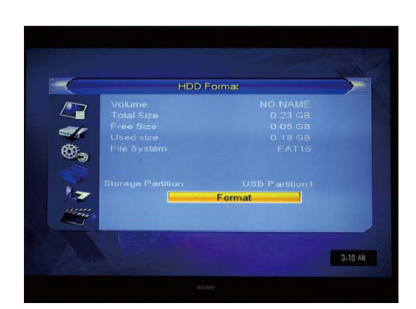

то они будут форматировать HDD по соответствующему формату. Также вы можете выбрать "Отменить", чтобы отменить процесс форматирования.

# Конфигурация **DVR (DVR Configuration)** Функция перехода времени программы **(Timeshift)**

- 1. Нажмите на кнопку **[**Влево**/**Вправо**] (Left/Right),**  чтобы **[**Включить**/**Выключить**] (On/Off)** переход времени программы.
- 2. Если пользователь включит переход времени программы, то при просмотре телевизора программа поменяется.
- 3. Нажмите на кнопку **[**Информация**] (INFO)**, чтобы увидеть переход информации, транслируемой на экране (OSD), как показано ниже:
- 4. Вы можете нажать на кнопку **[**Влево**/**Вправо**] (Left/Right)**, чтобы переместить изображение влево или вправо. Но оно не должно превышать настоящее время. Нажмите на кнопку **[**ДА**] (OK)**, чтобы восстановить остановленное изображение.
- 5. Также вы можете нажать на кнопку **[**Пауза**] (Pause)/[**быстрая перемотка назад**] (fast back)/ [**медленная перемотка назад**] (slow back)**, чтобы выполнить описанные функции. Таким образом будет включен режим, в котором прибор будет работать по программе записи HDD (как показано на рисунке внизу). Вы можете установить: паузу, быструю перемотку вперед/назад, медленную перемотку вперед/назад.

Примечание: Функцию перехода времени программы возможно будет включить только тогда, когда будет подсоединен USB HDD и когда скорость чтения/письма будет достаточна для его выполнения.

6. Нажмите на кнопку **[**Остановить**] (Stop)** один раз, чтобы остановить активное действие. Нажмите на кнопку **[**Остановить**] (Stop)** второй раз, чтобы остановить запись.

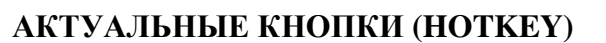

#### Включение **(Power)**

- 1. Нажав на кнопку **[**Включение**] (Power)**, действие может остановится.
- 2. Если приемник выключен, то нажав на кнопку **[**Включение**] (Power)**, прибор опять включится и будет показывать предыдущий канал.
- 3. Пользователь также может отключить основной источник энергии, чтобы выйти из режима выключения.

### Канал вверх**/**Канал вниз **(Channel up / Channel down)**

В режиме во весь экран нажмите на [CH+/CH-], чтобы изменить канал.

#### Громче**/**Тише **(Volume up / Volume down)**

В режиме во весь экран нажмите на [VOL+/VOL-], что настроить громкость.

#### Номера **0-9 (Number 0-9)**

В режиме во весь экран на пульте дистанционного управления нажмите на пронумерованные кнопки и кнопку **[**ДА**] (OK)**, чтобы изменить каналы.

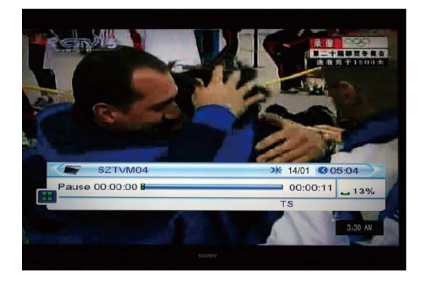

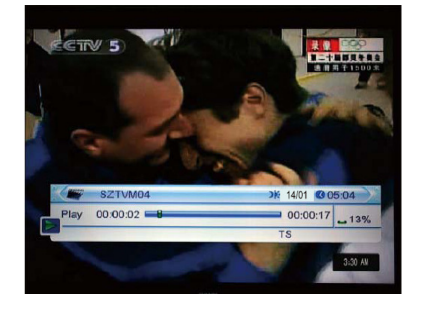

### Телевидение**/**Радио **(TV/Radio)**

В режиме телевидения нажав на кнопку **[**ТВ**/**РАДИО**] (TV/Radio),** вы сможете выбрать радио. В режиме радио нажав на кнопку **[**ТВ**/**РАДИО**] (TV/Radio),** вы сможете выбрать ТВ.

### Звук **(Volume)**

- 1. В режиме во весь экран нажмите на кнопку **[**ЗВУК**] (Audio)** и откройте на экране окошко **[**Звука**] (Audio)**.
- 2. Вы можете менять звуковые дорожки, нажав на кнопку **[**Канал вверх**/**Канал вниз**] (Channel Up/ Channel Down)** и изменить звук, нажав на кнопку **[**Громче**/**Тише**] (Volume Up/Volume Down)**.

### Без звука **(Mute)**

- 1. Нажмите на кнопку **[**Без звука**] (Mute)**, чтобы выключить звук. Вся информация на экране будет транслироваться без звука.
- 2. Нажмите на кнопку **[**Без звука**] (Mute)**, чтобы включить звук.

# Любимые **(Favourite)**

- 1. В режиме во весь экран нажмите на кнопку **[FAV]**. На экране с левой стороны появится окошко "Любимая группа", которую вы сможете смотреть так, как описано ниже.
- 2. В окошке *"Любимые*" вы можете переместить маркер, нажав на кнопку **[Канал** вверх**/**Канал вниз**] (Channel Up/ Channel Down),** и нажать на кнопку **[**ДА**] (OK)**, если хотите выбрать
- любимую группу. 3. В окошке "Любимая X группа" ("FAV group  $X^{\prime\prime}$ ) вы
- можете переместить маркер, нажав на кнопку **[**Канал вверх**/**Канал вниз**] (Channel Up/ Channel Down),** и нажать на кнопку **[**ДА**] (OK)**, если хотите выбрать любимые каналы.

Нажав на кнопку **[**Страница вверх**/**Страница вниз**] (Page up/Pege down)**, вы сможете поднять или опустить страницу.

- 4. Также вы можете нажать на кнопку **[**Громче**/**Тише**]** 
	- **(Volume Up/Volume Down)**, чтобы выбрать различные "Любимые группы".
- 5. Нажмите на кнопку **[**Выход**] (Exit)**, чтобы выйти из этого окошка.

Часто задаваемые вопросы:

K: Почему нажав на кнопку **[**Любимые**],** на экране появляется запись: "Нет любимых каналов?"

А: Это происходит потому, что вы не настроили "любимые каналы". Укажите любимые каналы.

### Отмена **(Recall)**

Нажмите на кнопку **[**Отмена**] (Recall)**, чтобы сразу вернуться на предыдущий канал (который смотрели перед этим каналом).

### Электронный гид программ **(EPG – Electronic Program Guide)**

1. В приемнике есть Электронный гид программ (EPG), который помогает найти каналы во всех возможных функциях просмотра. EPG предоставляет информацию

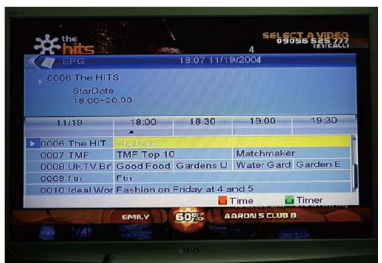

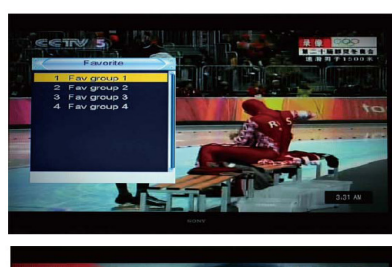

о списке всех возможных каналов, времени их начала и окончания. Нажав на кнопку [EPG], откроется окошко EPG.

- 2. Нажмите на кнопку **[**ДА**] (OK)** в каждой графе, чтобы увидеть более подробную информацию и нажмите на **[**Красную**] (Red)** кнопку**,**  чтобы отменить.
- 3. Нажмите на **[**Красную**] (Red)** кнопку в меню EPG, чтобы войти в меню "Временной пояс" (Time Bar). В меню "Временной пояс" (Time Bar) вы можете нажать на кнопку **[**Влево**/**Вправо**] (Left/Right)**, чтобы выбрать "предыдущую/настоящую программу; или  $0:30/\text{d}$ ругую программу; или  $+0:30/\text{-}$ 2:00/+2:00/последнюю/следующую программу дня". Нажмите на кнопку **[**Вверх**/**Вниз**] (Up/Down)**, чтобы изменить каналы.
- 4. Нажмите на **[**Зеленую**] (Green)** кнопку в меню EPG, чтобы открыть меню органайзера. По желанию пользователь может сохранить органайзер.
- 5. В меню EPG нажмите на кнопку **[**Выход**] (Exit)**, чтобы закрыть окно EPG.

# Субтитры **(Subtitle)**

Нажмите на кнопку **[**Субтитры**] (Subtitle)** в режиме во весь

экран. Вы можете выбрать субтитры, язык субтитров телетекста или выключить субтитры.

### Текст **(Text)**

- 1. Нажмите на кнопку **[**Текст**] (Text)** в режиме во весь экран. Вы можете открыть страницу телетекста на канале, у которого есть телетекстовая информация.
- 2. Если у канала нет телетекстовой информации, то на экране появится запись "Нет данных".

#### Меню **(Menu)**

1. Нажмите на кнопку **[**Меню**] (Menu)**, чтобы: открыть меню, выйти из меню, закрыть окно.

#### Выход **(Exit)**

Нажмите на кнопку **[**Выход**] (Exit)**, чтобы выйти из меню или закрыть окно.

#### Информация **(Information)**

- 1. В режиме во весь экран нажмите на кнопку **[**Информация**] (INFO)**, чтобы открыть окошко информации. На экране появится информационная полоса программы.
- 2. В информационной полосе программы еще раз нажмите на кнопку **[**Информация**] (INFO)**. На экране появятся все параметры этого канала.

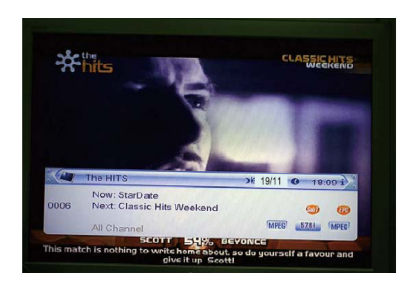

### Список каналов **(Channel List)**

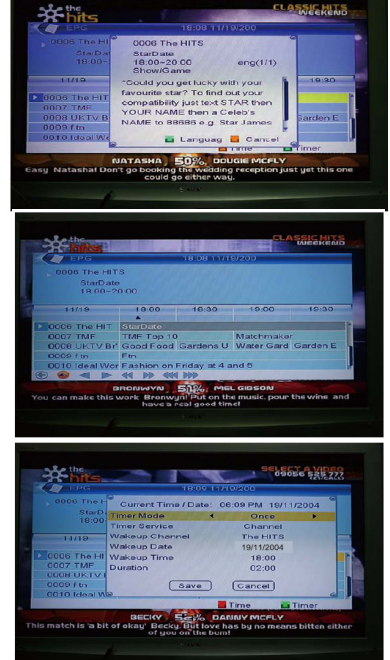

- 1. В режиме во весь экран нажмите на кнопку **[**ДА**] (OK)** или **[CH.LIST]**, чтобы выбрать "Список каналов".
- 2. Нажмите на кнопку **[**Влево**/**Вправо**] (Left/Right)**, чтобы изменить любимые каналы.
- 3. Нажмите на кнопку **[**Вверх**/**Вниз**] (Up/Down)**, чтобы переместить маркер и нажмите на кнопку **[**ДА**] (OK)**, чтобы включить отмеченный канал.
- 4. Нажмите на кнопку **[**Страница вверх**/**Страница вниз**] (Page Up/Down)**, чтобы поднять или опустить страницу.
- 5. Нажмите на кнопку **[**Выход**] (Exit)**, чтобы выйти из списка каналов.

# Страница вверх**/**Страница вниз **(Page up/Page down)**

1. В списке каналов нажмите на кнопку **[**Страница**+/**Страница**-] (Page up/down)**, чтобы поднять или опустить страницу из списка каналов.

# Запись **(REC)**

- 1. Нажмите на кнопку **[**Запись**] (Record)**, чтобы записать программу в USB-ключ. Продолжительность записи – 2 часа.
- 2. Нажмите на кнопку **[**Запись**] (Record)** еще раз, чтобы продлить продолжительность записи.

# Пуск **(Play)**

Нажмите на кнопку **[**Пуск**] (Play)**, чтобы вернуться в нормальный режим воспроизведения, если были включены: Пауза, Перемотка вперед/назад.

### Пауза **(Pause)**

- 1. В режиме воспроизведения нажмите на кнопку **[**Пауза**] (Pause)**, чтобы остановить изображение на определенное время, но звук канала будет дальше идти.
- 2. Нажмите на кнопку **[**Пауза**] (Pause)** еще раз и экранное изображение будет воспроизведено, а звук канала будет соответствовать изображению.
- 3. В режиме трансляции нажмите на кнопку **[**Пауза**] (Pause)**. Изображение будет остановлено на определенное время, но звук канала будет дальше идти.
- 4. Нажмите на кнопку **[**Пауза**] (Pause)** еще раз, экранное изображение будет воспроизведено, а звук канала будет соответствовать изображению.

# Стоп **(Stop)**

- 1. В режиме перехода времени программы нажмите на кнопку **[**Стоп**] (Stop)**, чтобы остановить переход времени программы и вернуться в первоначальный режим.
- 2. Во время записи нажмите на кнопку **[**Стоп**] (Stop)**. Вы увидите список записываемых программ. Нажмите на кнопку **[**Стоп**] (Stop)** еще раз, чтобы остановить запись.
- 3. Когда файлы драйверов для записи переписываются в проигрыватель, нажмите на кнопку **[**Стоп**] (Stop)**, чтобы остановить переписывание и вернуться в меню драйверов для записи.

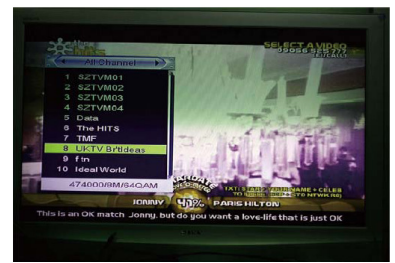

Нажмите на кнопку [FB], изображение будет перемотано назад со скоростью X2, X4, X8, X16 и X24.

**FF** 

Нажмите на кнопку [FF], изображение будет перемотано вперед со скоростью X2, X4, X8, X16 и X24.

### УСТРАНЕНИЕ НЕПОЛАДОК

В некоторых странах (регионах) сигналы цифрового наземного телевидения могут быть очень слабыми. Поэтому в таких случаях лучше использовать антенну, в которую вмонтирован усилитель, позволяющий смотреть каналы со слабым сигналом.

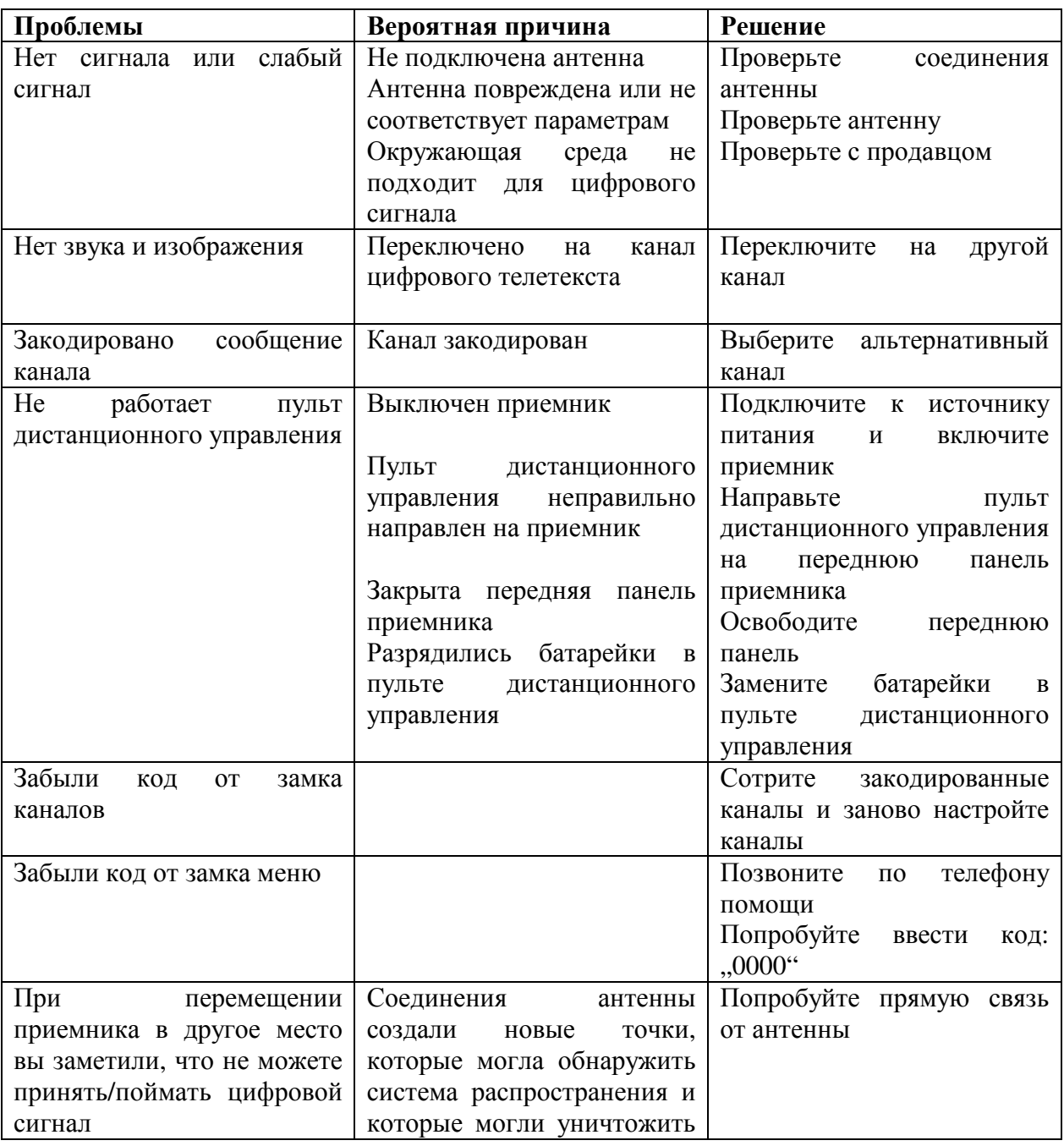

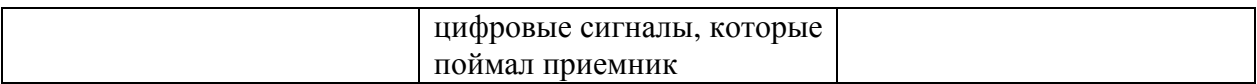

# СПЕЦИФИКАЦИИ

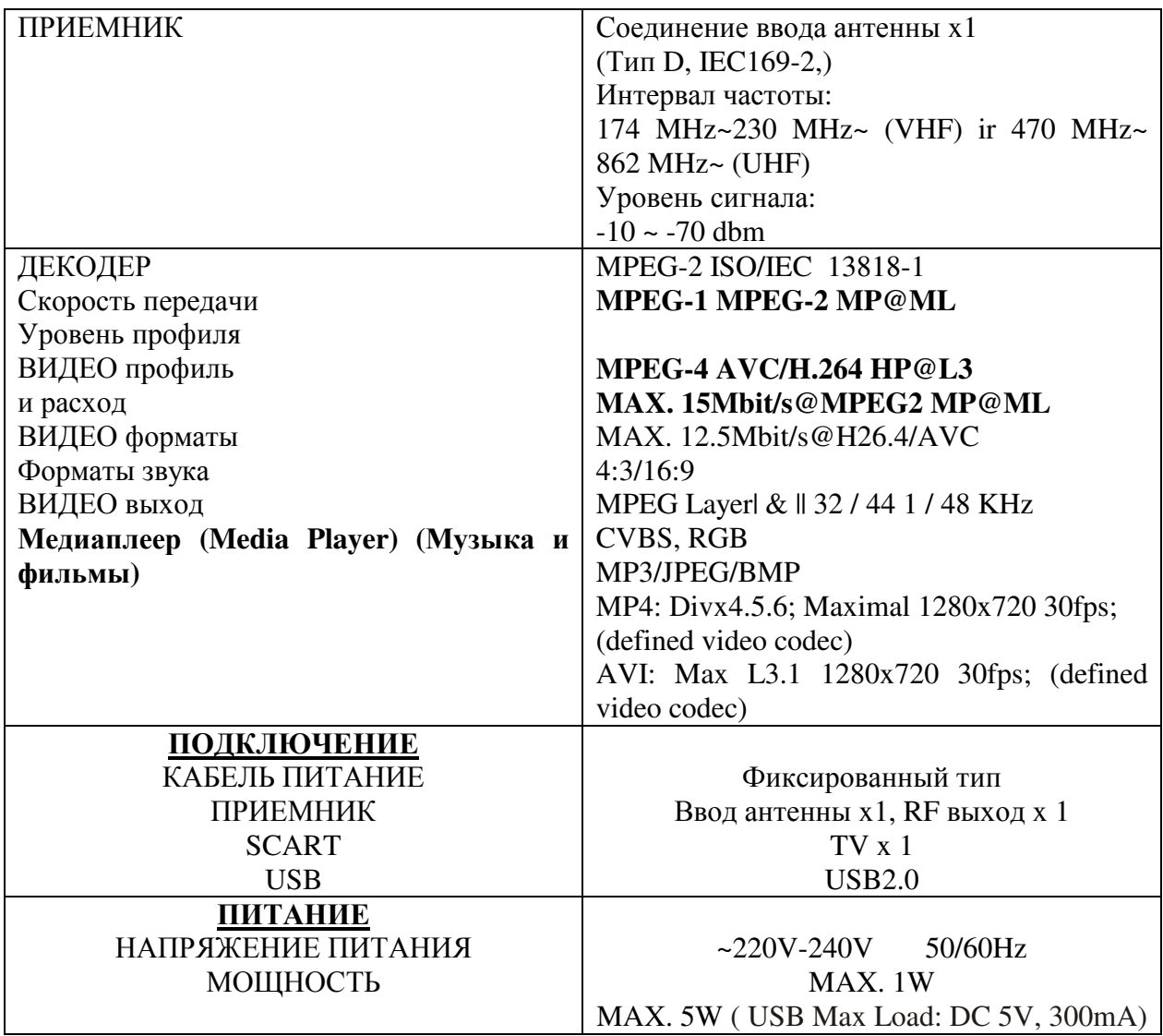

Производитель оставляет за собой право вносить изменения в конфигурацию, технические или другие параметры без предварительного уведомления.

**www.tvstar.eu**